# *Europeisk mjukvara*

# **INSTRUKTIONER FÖR ANVÄNDNING SPYSOUND/SPYSOUNDPRO**

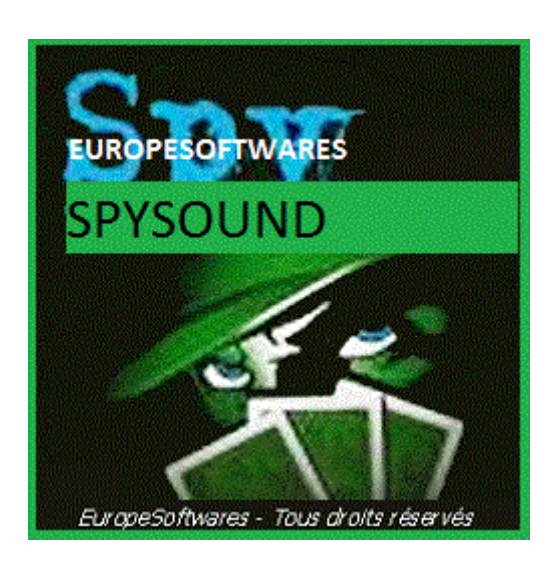

### I. Installera klient-och server delen på samma dator (Testfas)

### **A. CoNtext**

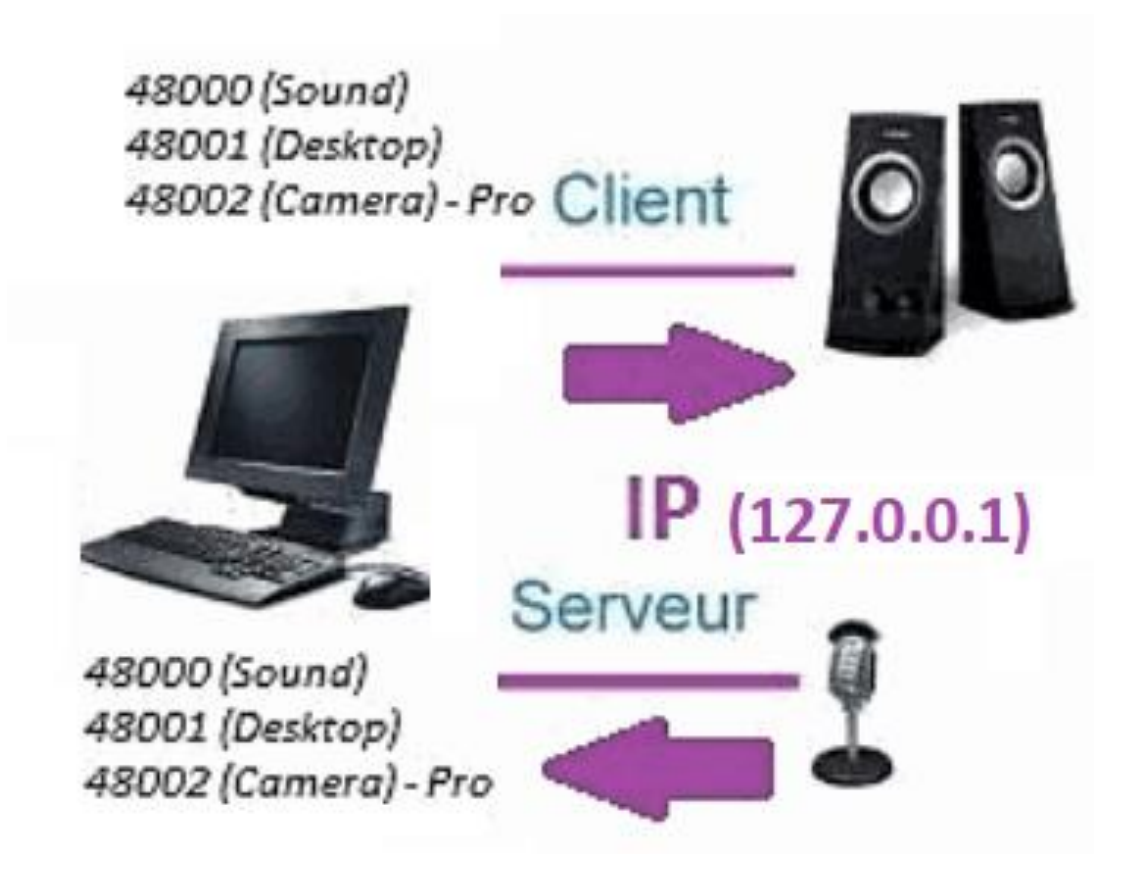

### **B. InstallationenAtionen Den SpySound / Mer från SpySoundPro**

#### **1. Server del**

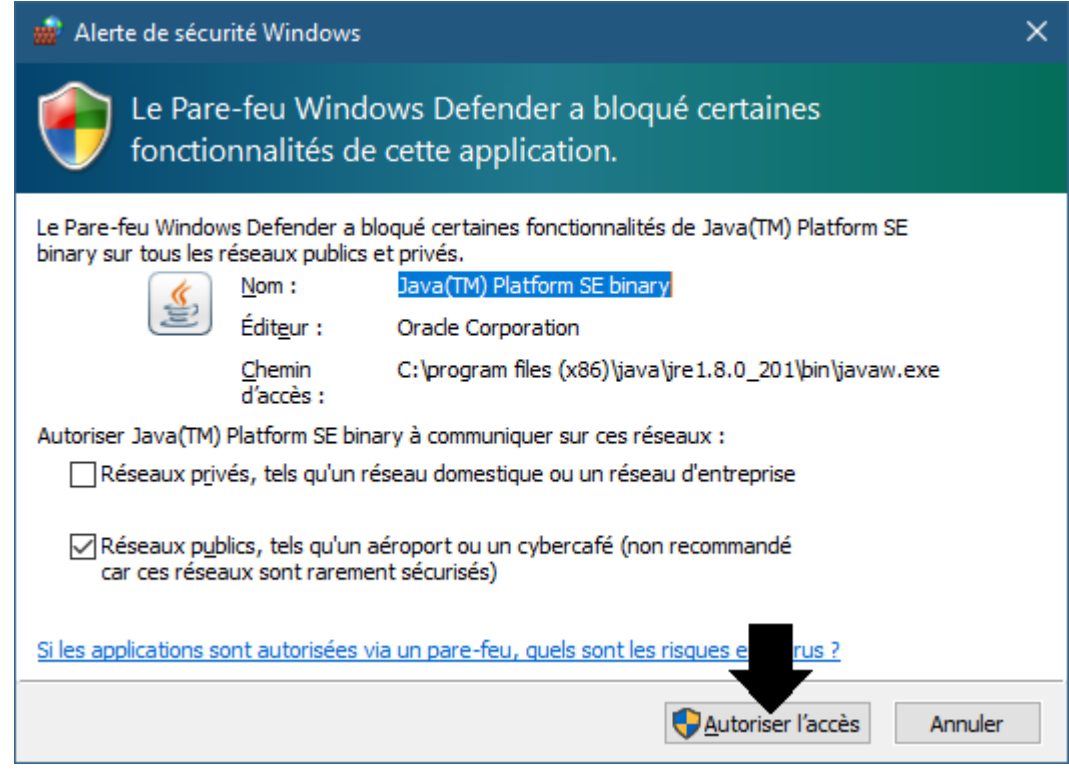

(WINDOWS-avbildning)

**Viktigt: DET ÄR NÖDVÄNDIGT ATT AUKTORISERA ANSÖKAN OM ÅTKOMST TILL INTERNET: BRAND VÄGGEN MÅSTE PASSERA FÖR ATT KUNNA KOMMUNICERA MED DEN ANDRA DATORN.**

➔ *La Server delen är tillgänglig i aktivitets fältet*

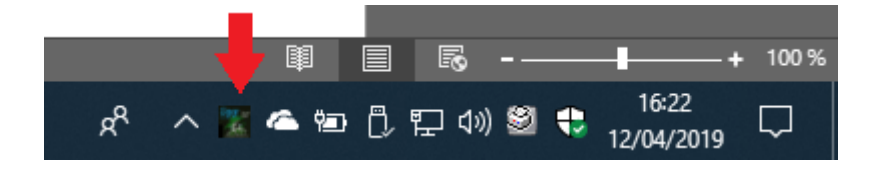

(Bild Windows)

#### ➔ *Högerklicka på ikonen i aktivitets fältet*

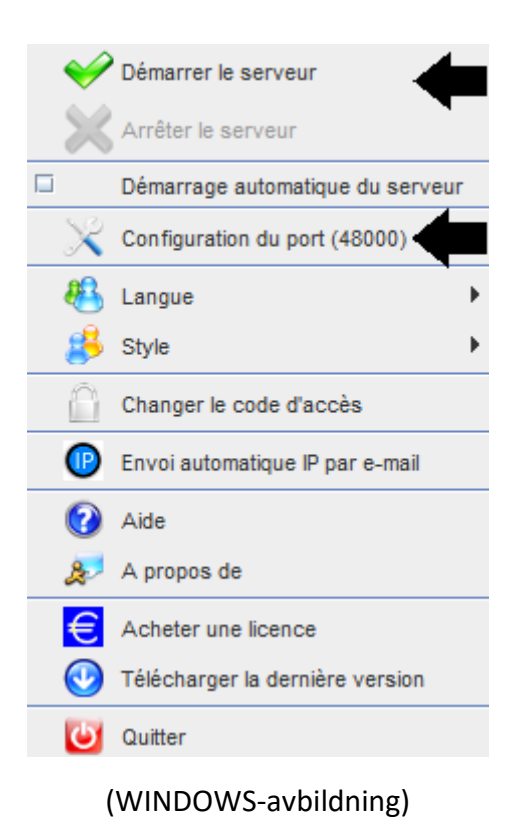

#### *Port exempel: 48000 (SAMMA KUND DEL)*

#### **2. Kund del**

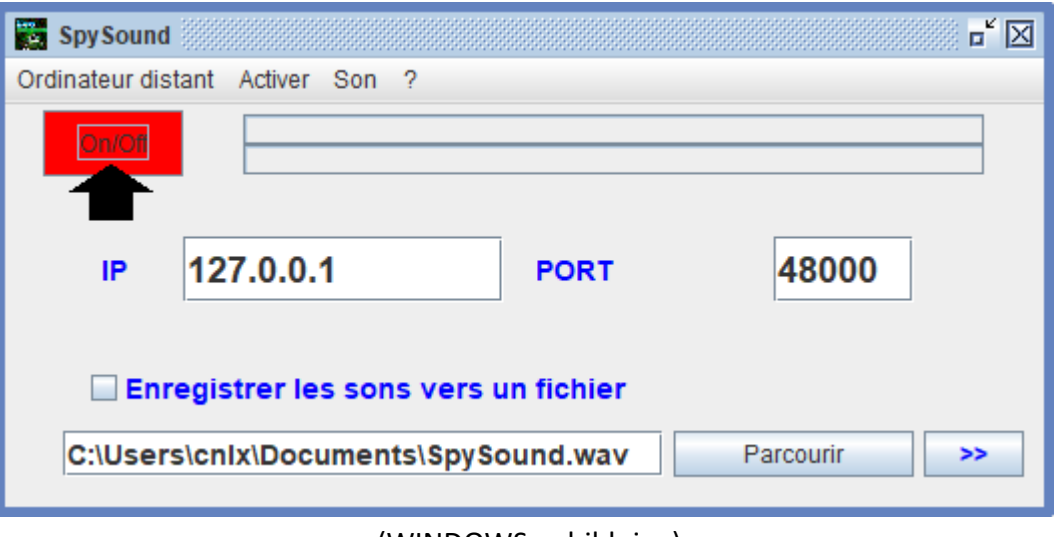

(WINDOWS-avbildning)

*Port exempel: 48000 (samma server del)*

### **3. Testa kommunikationen mellan klient delen och server delen på samma dator med dess interna IP-**

### **Intern IP (127.0.0.1)**

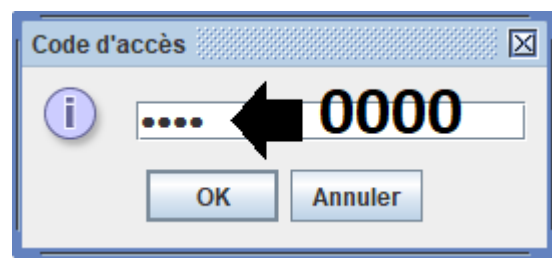

(WINDOWS-avbildning)

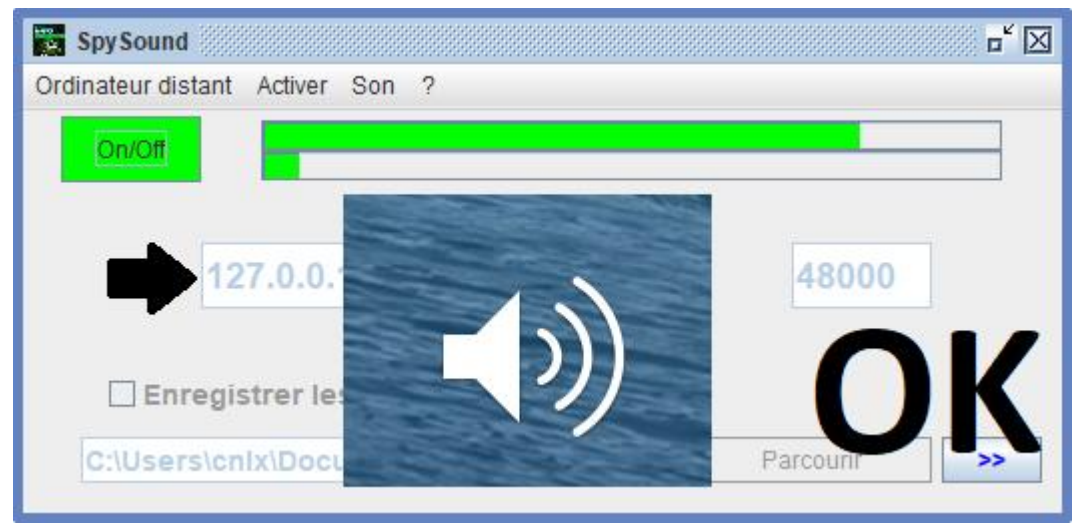

#### (WINDOWS-avbildning)

### **Kommunikation** ➔ **Okej**

**Observera: Om du inte hör något ljud bör du se ljud nivån för mikrofonen och ljud nivån på högtalarna. på datorn.**

### **4. Testa kommunikationen mellan den del av Klient och server delen med samma dator och dess externa IP-**

### **Extern IP-adress (XXX.XXX.XXX.XXX)**

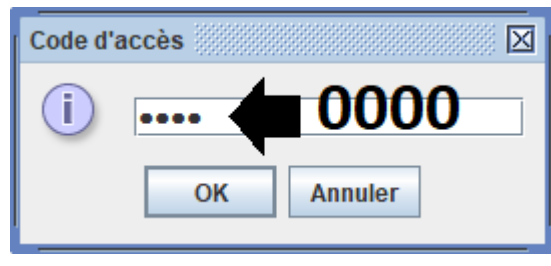

(WINDOWS-avbildning)

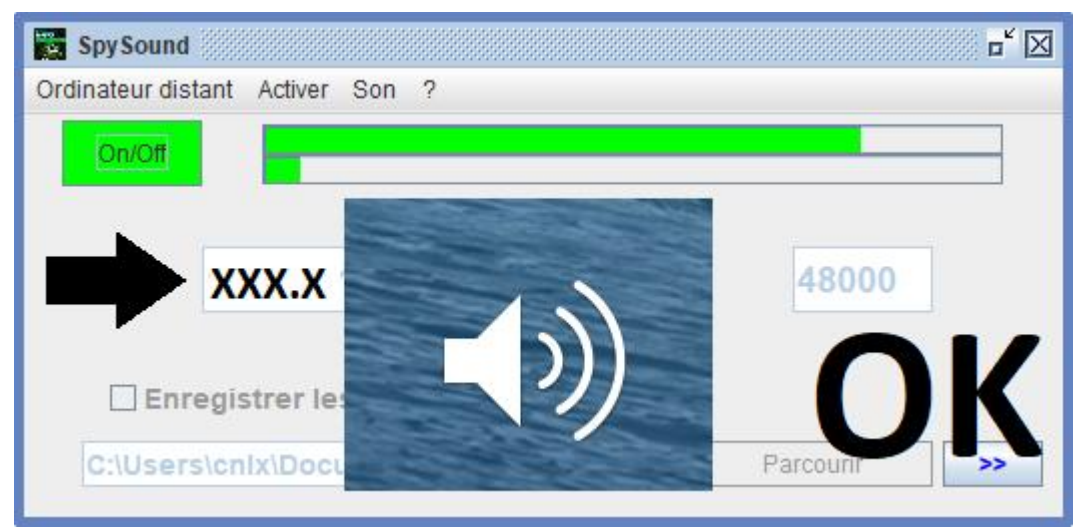

#### (WINDOWS-avbildning)

### **Kommunikation** ➔ **Okej**

**Observera: Om du inte hör något ljud bör du se ljud nivån för mikrofonen och ljud nivån på högtalarna. på datorn.**

### II. Installation av kund delen och Del Server på en Dator Olika idrifttagning

### **A. Sammanhang**

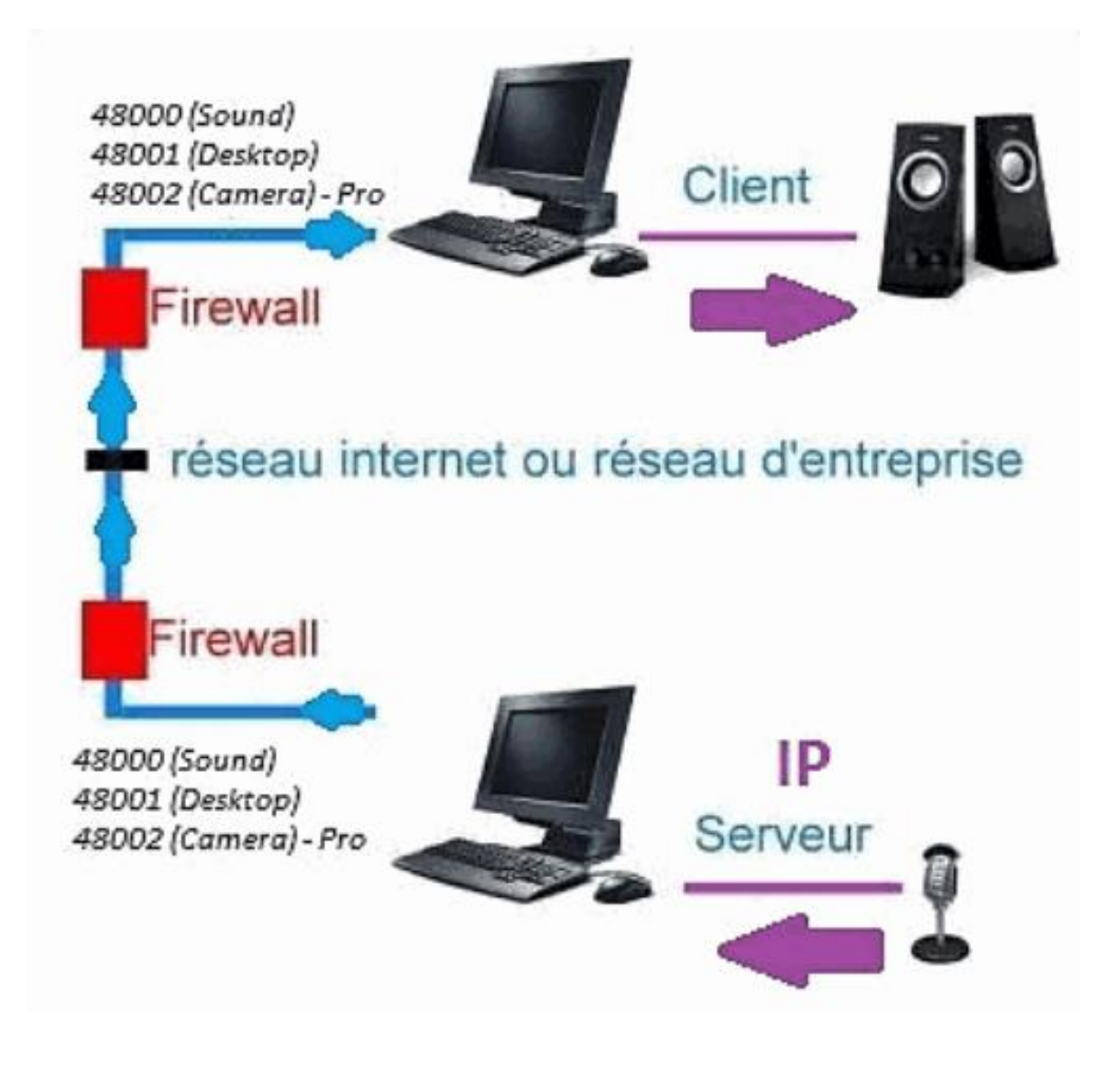

#### **B. Installation**

**Installera om klient delen på en annan datoroch tilldela IPadressen till den dator där server delen är installerad.**

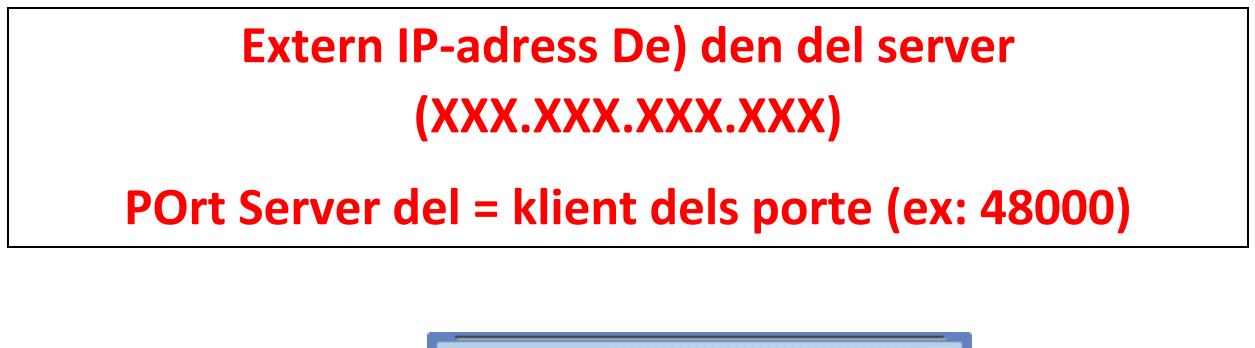

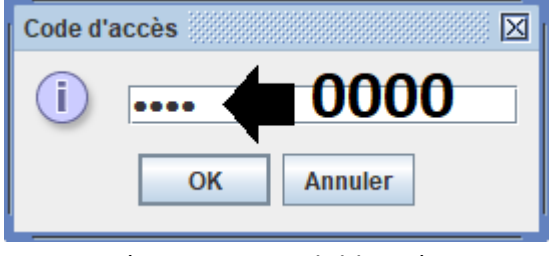

(WINDOWS-avbildning)

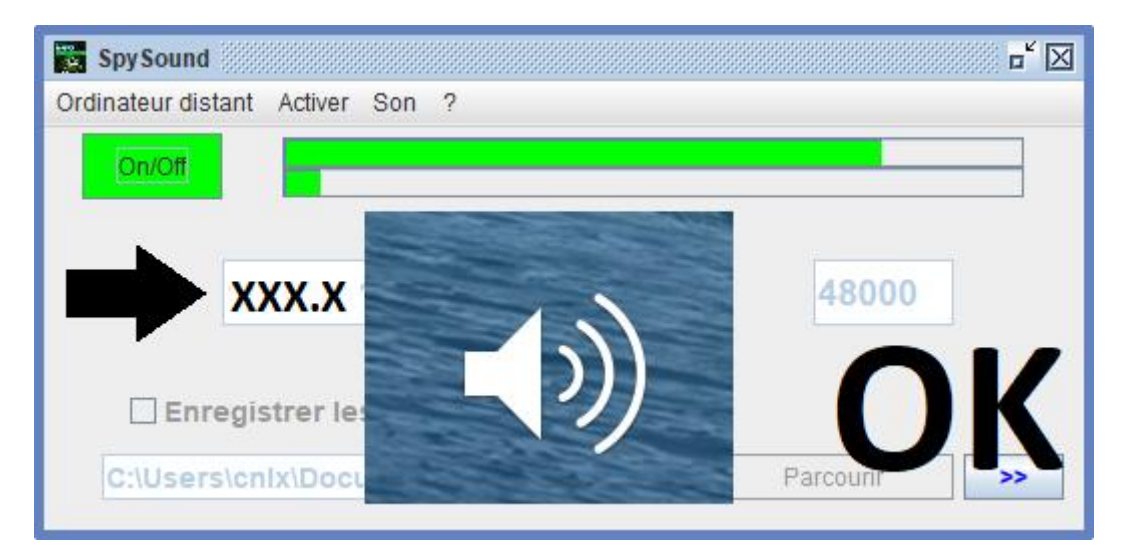

(WINDOWS-avbildning)

## **Kommunikation** ➔ **Okej**

**Observera: Om du inte hör något ljud bör du se ljud nivån för mikrofonen och ljud nivån på högtalarna. där två datorer.**

### III. Installation Den « Läge Dolda » av Server delen idrifttagning

### **A. Genväg i startmappen**

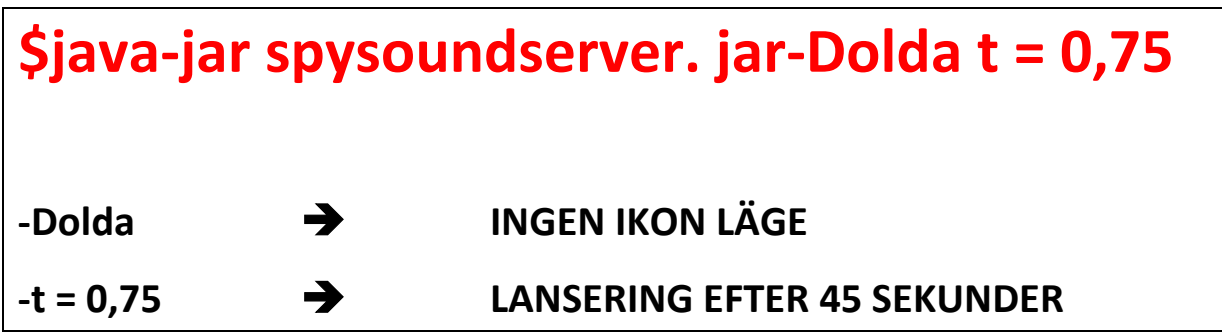

### **B. Konfigurera pArtie Server**

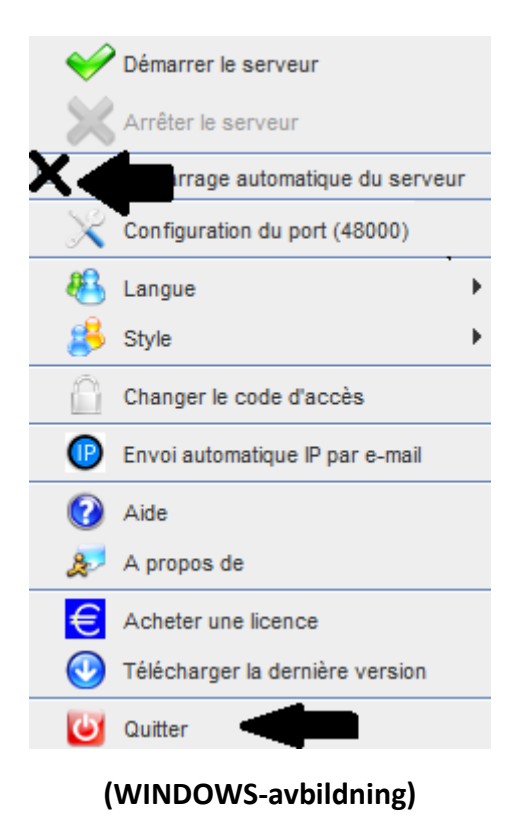

### **C. Illustration**

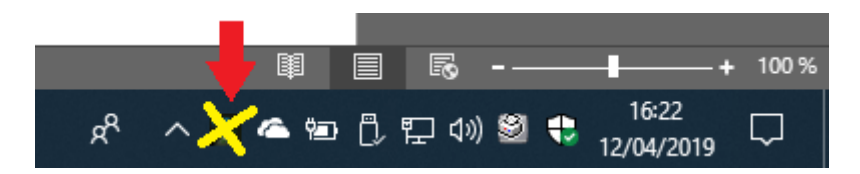

(WINDOWS-avbildning)

#### **PÅ DOKUMENT**